# 2011 Calendar Enhancements

## **Summary:**

As of March, 2011 the Unit 550 and SCBC websites have enhanced capabilities for accessing and using the online bridge calendar:

- View a consolidated calendar showing all games and results for any game played within Unit 550.
- Switch to Club Games Only or Unit Games Only via a single-click.
- Export game dates to any iCal compatible calendar.
- Create your own Partner Schedule which selects only games to export that you are playing in with a partner.

All these enhancements are accessible from either the Club or Unit calendar pages.

### **Contents:**

**[Overview](#page-2-0)**

**[Consolidated Calendar View](#page-0-0)**

**[Export Game Dates](#page-2-1)**

**[Creating a Partner Schedule](#page-4-0)**

**Last Update: March 16, 2011**

### **Overview**

Maintaining an accurate bridge calendar can sometimes be challenging. How many times have you missed an important game because you didn't look at the game calendar on the [www.santacruzbridge.org](http://www.santacruzbridge.org/) website? Or perhaps you looked at the Unit calendar instead of the Club calendar. Entering your reoccurring bridge dates can become tiring after a while. And, how frustrating is it when you have forgotten you are playing with Joe and get a call just as the game is starting!

The calendar enhancements described below will help reduce the amount of work to maintain, update and view your bridge calendar.

## <span id="page-0-0"></span>**Consolidated Calendar View**

The upper left corner of the calendar now contains links which switch the calendar view. In the screen shot below, the calendar is displaying all Club games but no Unit games. By clicking on All Games the user can switch to a view that includes all games in Unit 550, shown in the next screen shot.

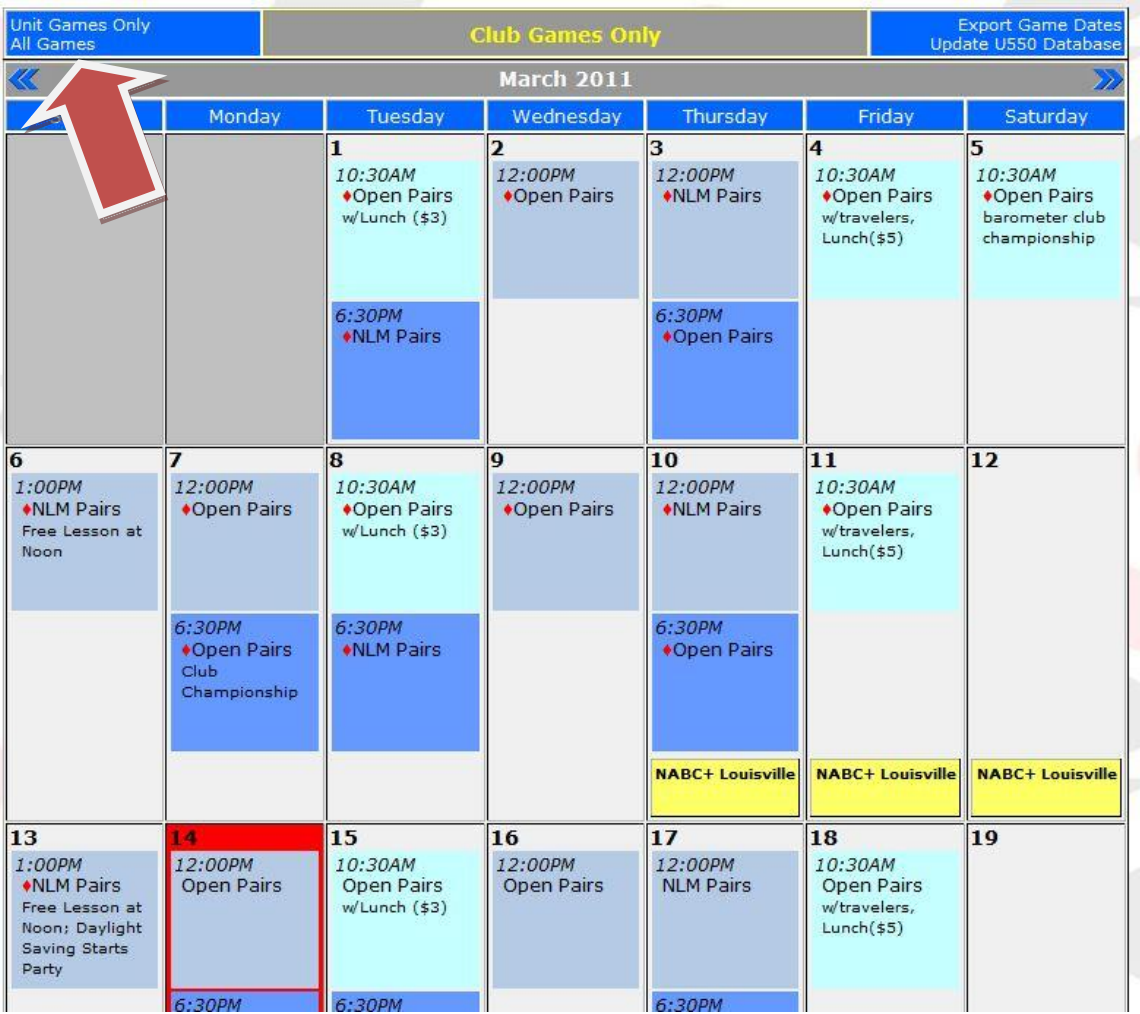

Screen Shot 1: All Club Games

<span id="page-2-0"></span>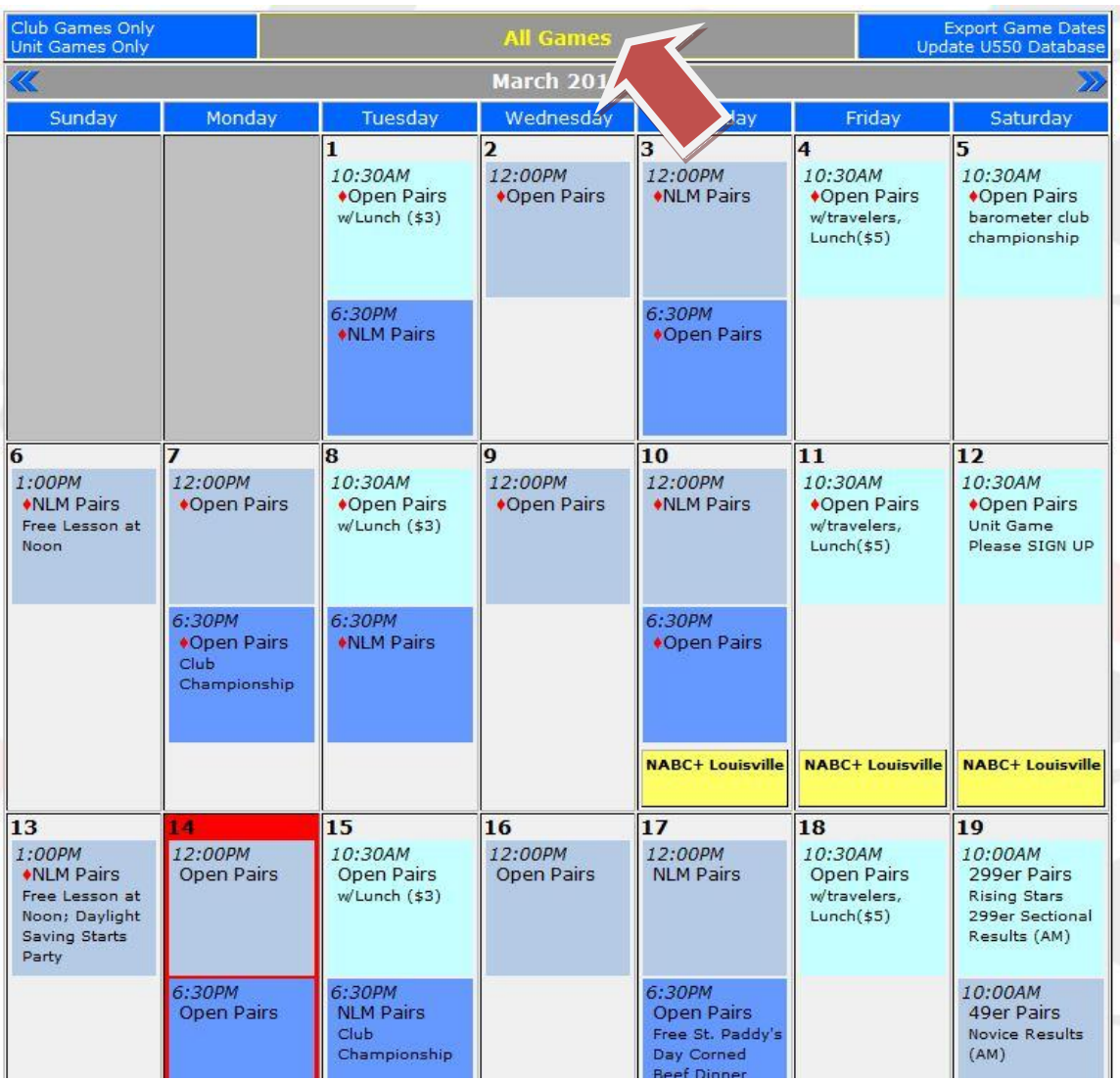

Screen Shot 2: All Games in Unit 550 after clicking on "All Games" link

Notice that the links at the upper left have changed with this alternate view.

## <span id="page-2-1"></span>**Export Game Dates**

By clicking on the "Export Game Dates" link, you are directed to the Export Game Dates program. This program provides a selection menu for specific game dates and exports these to a file which you can import into your personal calendar, such as Outlook, Outlook Express, Google, iCal or any other calendar programs which accept calendar entries in .ics format, an industry standard format.

The directions are listed on the program page. The Optional Selectors work differently when a Partner Schedule is specified; see below for more details.

When you click on "Export Game Dates" your selected game dates will be generated and a file will be downloaded to your computer, if you accept it. Here's what you will see (or something like it if not using FireFox):

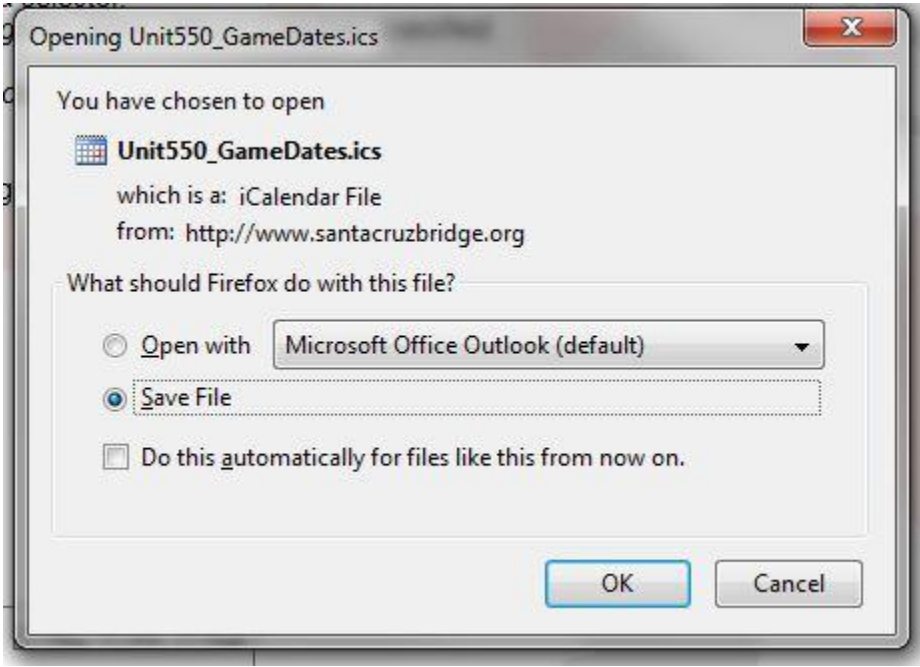

Notice that the Firefox browser knows this is a file containing calendar entries and asks if you want to Open it with Outlook (assuming you use Outlook as your calendaring program). Always save the file otherwise Outlook will only read the first calendar entry in the file. Now go to your calendar program and use "File  $\rightarrow$  Import" to populate your personal calendar with the selected game entries. This entire process will take less than a minute.

If the "Export" worked correctly, you will not see any error messages.

### **No Partner Schedule**

The Optional Selectors operate as follows when no Partner Schedule is specified:

- Choosing any of them except "Events" will reduce the game dates picked for export. For example, if you only play on Mondays, click the "Mon" box. Only Monday dates will be selected. If you also check "Open", then only Monday Open games are selected for export.
- Choosing "Events" will add events to your selected game dates. You might want these to remind you about other bridge events, such as the Surf's Up Sectional, the President's Day Regional, etc.

### **Partner Schedule**

When a Partner Schedule is specified by entering your ACBL number, the Optional Selectors operate as follows:

 Choosing any of them except "Events" will add to your game dates selected for export. For example, if you want to add Saturday games to your schedule, click on Sat. This will export Saturday games with "No Partner Specified".

 Choosing "Events" will add events to your Partner Schedule game dates. You might want these to remind you about other bridge events, such as the Surf's Up Sectional, the President's Day Regional, etc.

## <span id="page-4-0"></span>**Creating a Partner Schedule**

Use the "Update U550 Database" link on the top right of the calendar page to access the update database program. This is the same program you use to update any of your contact information in the Unit 550 Database. This program can also be accessed from the Unit home page, bottom left, as seen in the next illustration.

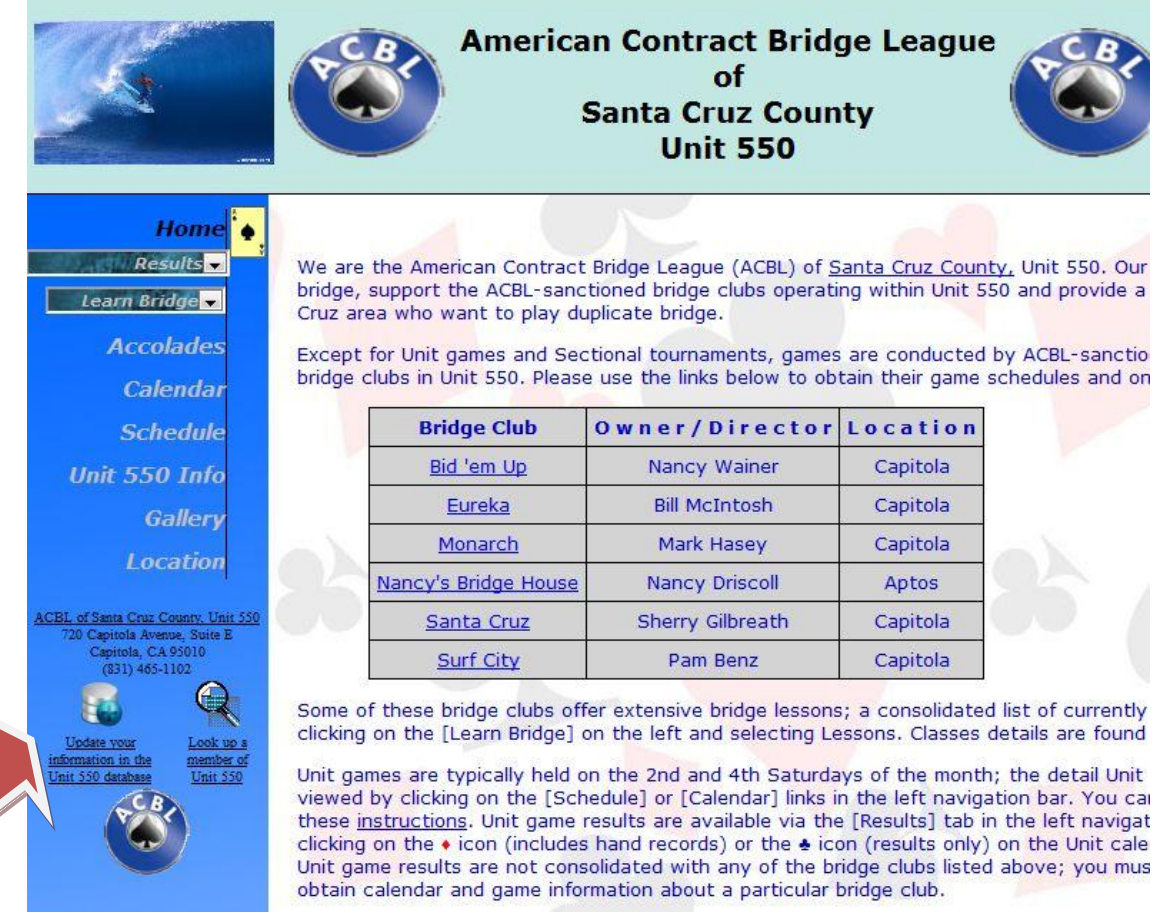

After entering your ACBL number, your contact information is displayed along with your Partner Schedule, if it has been defined. Here is a typical Partner Schedule:

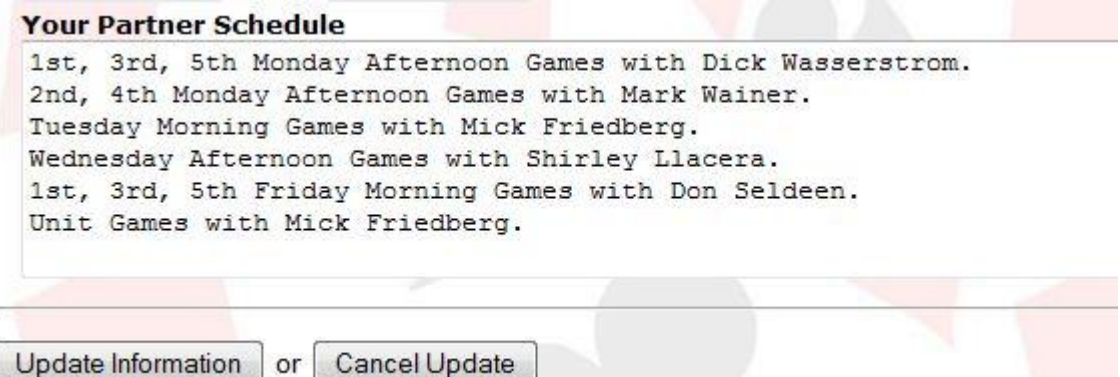

Each game specification is a sentence ending with a period and containing the exact words, "Games with". After Games with, you must enter your partner's name for this game specification.

You input the name of the day, spelled out with the session designation, before "Games with". Acceptable session entries are: Morning, Afternoon, Evening, Late. You may also specify the day occurrence within a month, such as the 1<sup>st</sup>, 2<sup>nd</sup>, 3<sup>rd</sup>, 4<sup>th</sup> or 5<sup>th</sup> Monday of the month.

After entering a Partner Schedule or changing an existing one, click "Update Information" to double-check your input and, if it is correct, click the "Confirm" button.